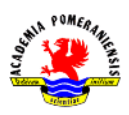

## **Ćwiczenie nr 8 – Elementy uzupełniające.**

Wszystkie sporządzone rysunki zapisać w katalogu AutoCAD pod nazwą "*imię\_nazwisko\_cw6*".

1. Narysuj płytkę pokazaną na rysunku. Utwórz region i określ pole oraz środek ciężkości.

Wskazówki:

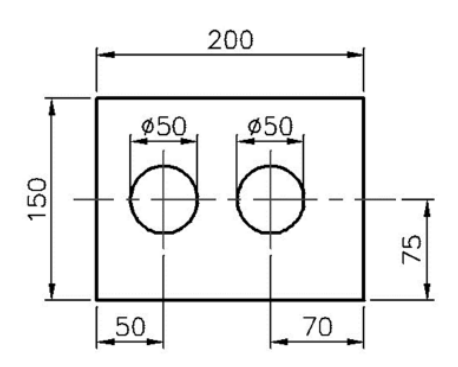

narysuj płytkę (bez wymiarowania),

 zamień elementy składowe na 3 regiony (prostokąt i 2 okręgi),

 poleceniem **Różnica** utwórz jeden region przez odjęcie od prostokąta dwóch regionów kołowych.

Pole powierzchni i środek ciężkości:

- ustaw LUW w lewym dolnym narożniku płytki,
- zastosuj polecenie **paramfiz**.
- 2. Narysuj element pokazany na rysunku. Nanieś wymiary oraz tolerancję i uzupełnij ją liniami rysowanymi poleceniem **slodnies**. Do oznaczenia bazy tolerancji prostopadłości osi otworu do podstawy można zastosować polecenie **plinia**.

Wymiary strzałki oznaczającej kierunek rzutowania oraz rozmiary liter identyfikujących przekrój narysuj zgodnie z opisem w rozdziale.

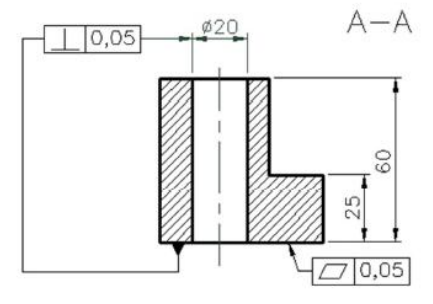

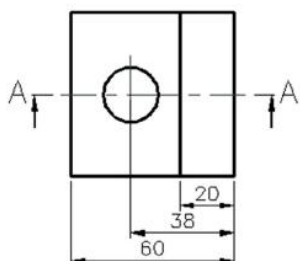

3. Narysuj element pokazany na rysunku poniżej.

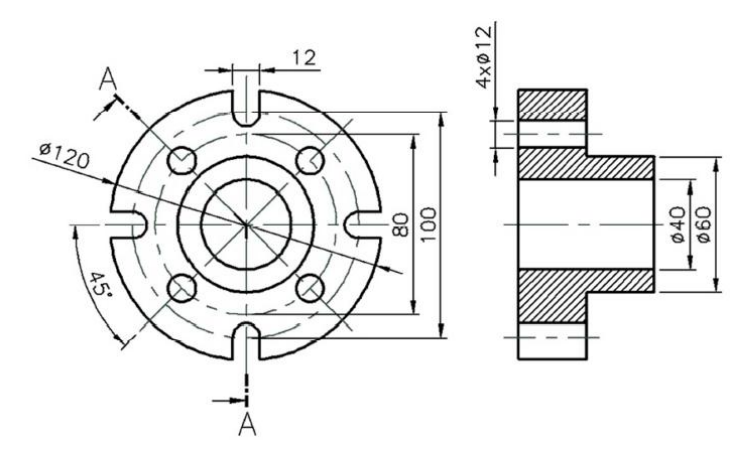

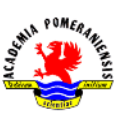

Grafika inżynierska – ćwiczenia laboratoryjne

4. Narysuj przedmiot pokazany obok (przekrój stopniowy). Płaszczyznę tnącą narysuj korzystając z polecenia **plinia** a następnie podocinaj ją tak by uzyskać wygląd jak na rysunku poniżej. Wymiary strzałki oznaczającej kierunek rzutowania oraz rozmiary liter identyfikujących przekrój narysuj tak jak podano w teorii tego ćwiczenia.

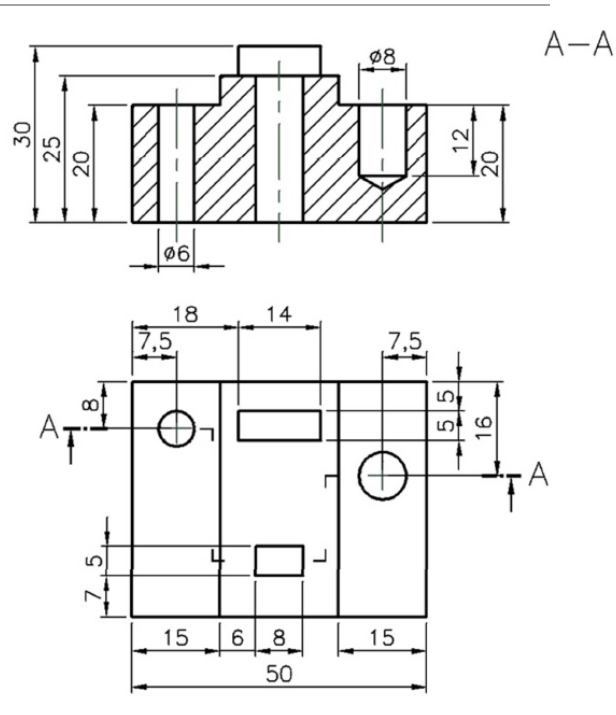

5. Narysuj detal pokazany na rysunku. Zwymiaruj go i oznacz spoiny.

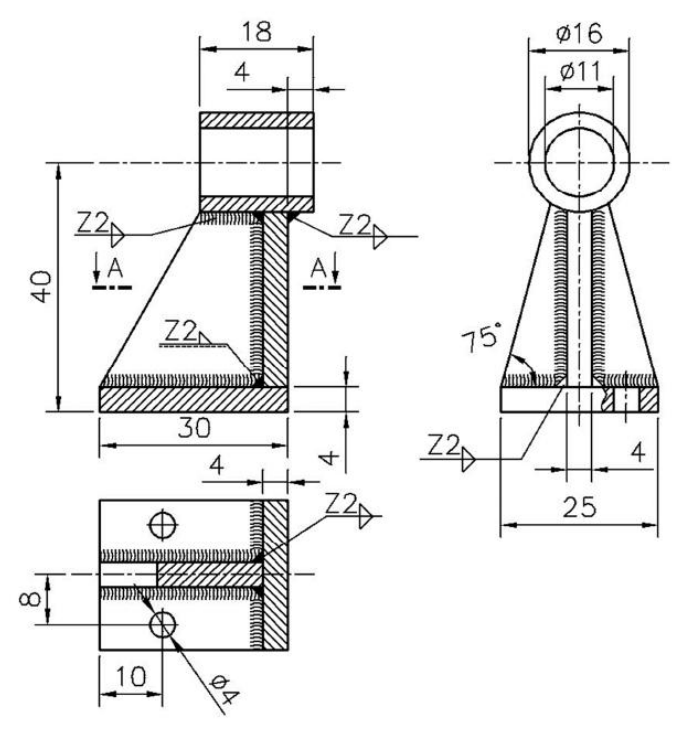